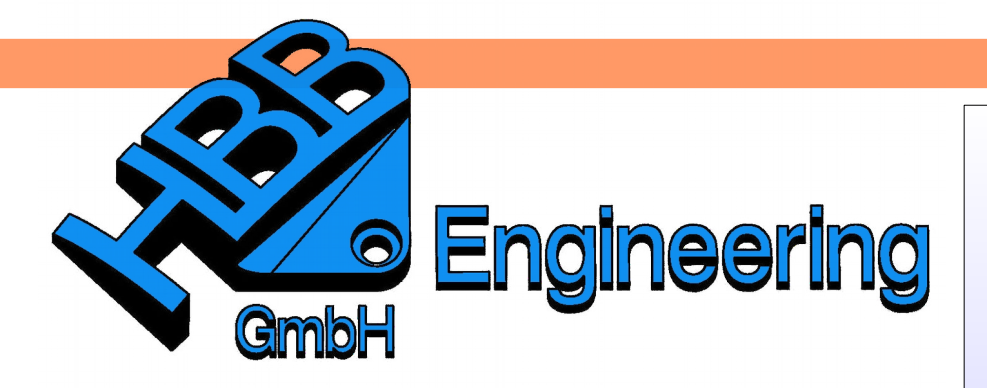

*HBB Engineering GmbH Salzstraße 9 D-83454 Anger*

*Telefon +49 (0)8656-98488-0 Telefax +49 (0)8656-98488-88 [Info@HBB-Engineering.de](mailto:Info@HBB-Engineering.de) [www.HBB-Engineering.de](http://www.HBB-Engineering.de/)*

## **Tipps zur manuellen Schraffur**

Version: NX 8.5 – NX 10 Ersteller: Christoph Maier

Diese Tipps beziehen sich **nicht** auf die automatische Schraffur in NX, welche beim Schnitt durch einen Körper (Solid) entsteht, sondern auf die manuelle Schraffur in der Zeichnungserstellung!

Es wird der Auswahlmodus *Begrenzungskurven (Boundary Curves) erstellung* verwendet.

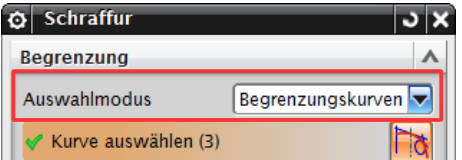

Bei offenen Begrenzungen gilt folgendes Prinzip:

Nichtparallele Linien werden bis zu ihrem gemeinsamen Schnittpunkt verlängert.

Dies gilt auch für das untere Beispiel:

Bei parallelen Linien ergibt sich dieses Bild:

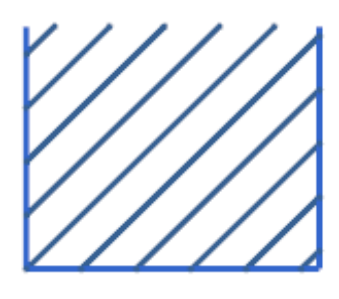

*Start / Datei > Zeichnungs-*

*Start / File > Drafting*

## ZA VA

*(Menü >) Einfügen > Beschriftung > Schraffur*

*(Menu >) Insert > Annotation > Crosshatch*

In UNIGRAPHICS/NX4 musste man für jede geschlossene Begrenzung eine *Neue Begrenzung (New Boundary)* wählen. Ab NX5 ist dies nicht mehr nötig, es können alle Kurven in einem Satz angegeben werden.

Hinweis: Bis zur NX 9 konnte man mit gedrückter linker Maustaste ein Rechteck über die Elemente ziehen. Ab der NX 10 müssen die Begrenzungen einzeln durchgeklickt werden (Auswahlfilter beachten!).

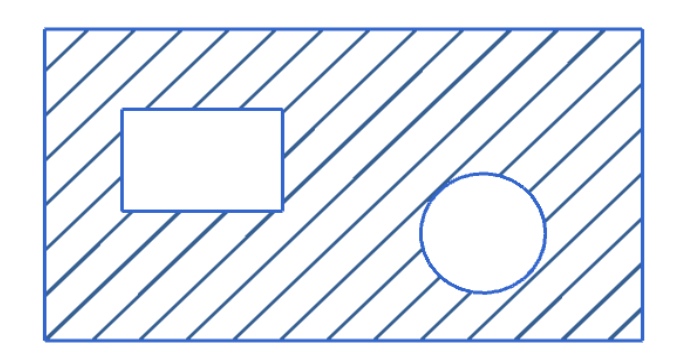

Zwei separate Inseln muss man in einer Schraffur erstellen, damit die Schraffurlinien sauber fluchten (linkes Bild).

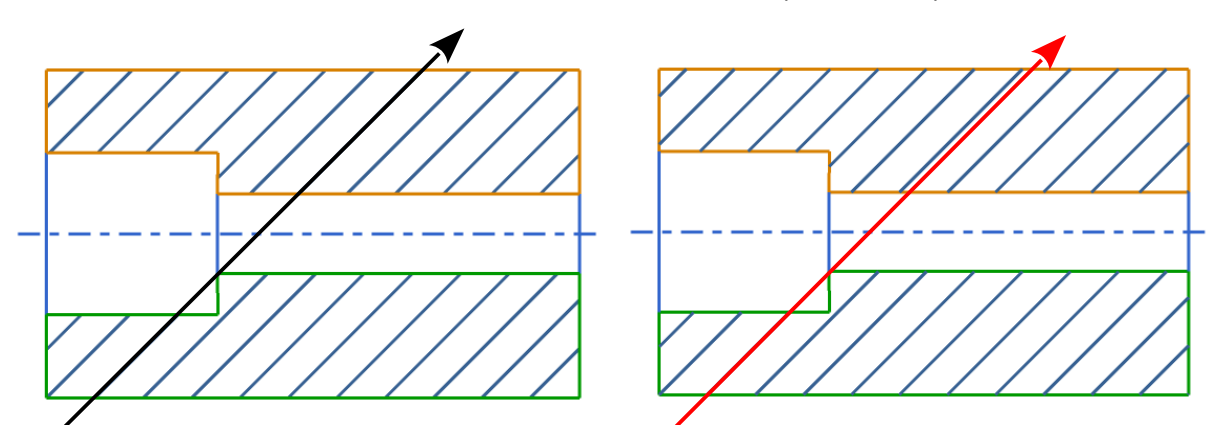

*Begrenzungskurven (Boundary Curves)*:

Die Bereiche müssen nicht zwingend in zwei Sätzen angegeben werden.

Vorgehensweise für zwei Sätze:

- 1. Satz selektieren (orange) > *Neuen Satz hinzufügen* >
- 2. Satz selektieren (grün) > *Anwenden*

Im Auswahlmodus *Punkt in Bereich (Point in Region)* werden automatisch zwei Sätze erzeugt (*Boundary 1, Boundary 2*), auch in diesem Fall fluchten die Schraffurlinien.

*Neuen Satz hinzufügen Add New Set* - Vorsicht bei doppelten Kurven! Das kann zu ungewünschten Ergebnissen führen.

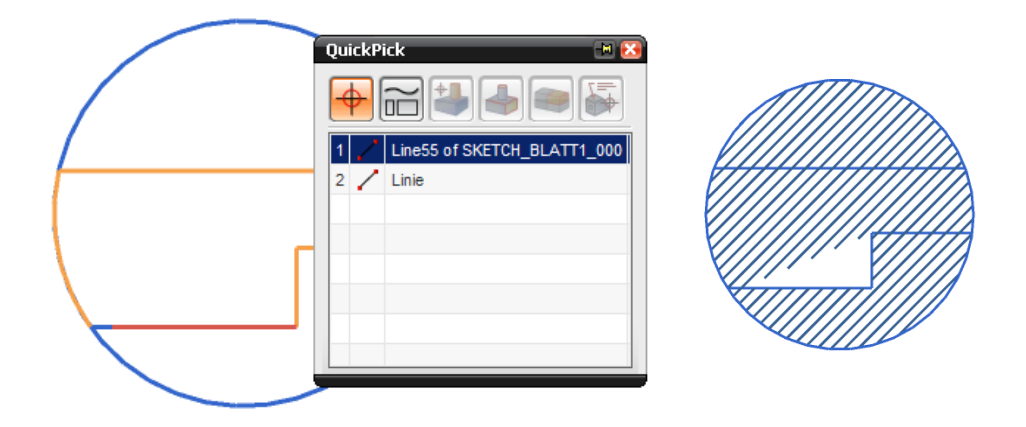

- Reichen die Schraffurlinien nicht bis zur Kontur oder stehen über diese hinaus, so ist die *Toleranz (Tolerance)* zu groß eingestellt. Dies betrifft nur komplizierte Kurven wie Splines und Ellipsen, nicht Linien und Kreise.

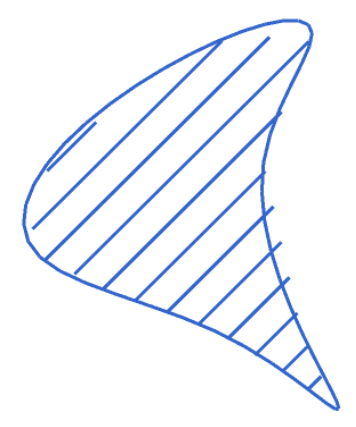

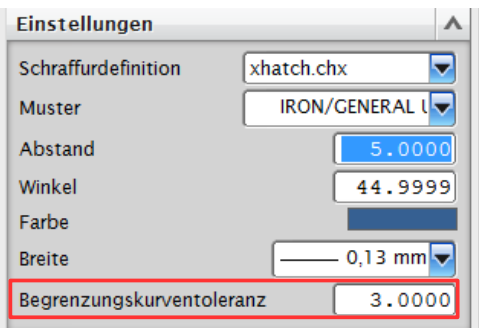

- Über den Befehl *Komponente löschen (Delete Component)* lassen sich einzelne störende Schraffurlinien entfernen. Zuerst die Schraffur und anschließend die Linie selektieren, die Linie wird mit einem kleinen Kreis markiert.

*(Menü >) Bearbeiten > Komponente*

*(Menu >) Edit > Component*

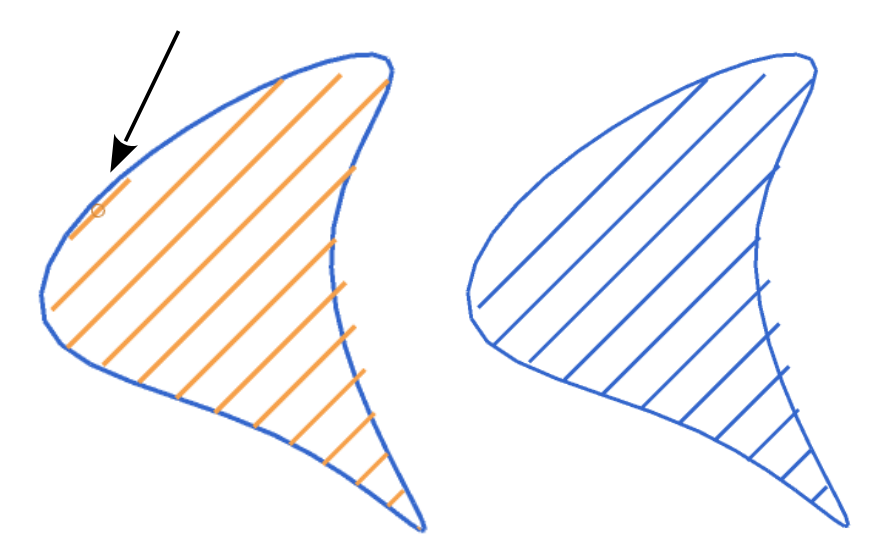

- Um den Rand einer Textinsel (Abstand der Schraffurlinien zu Texten / Maßen) zu verändern, kann man unter *auszuschließende Beschriftung (Annotation to Exclude)* den *Randwert (Margin Value)* verändern.

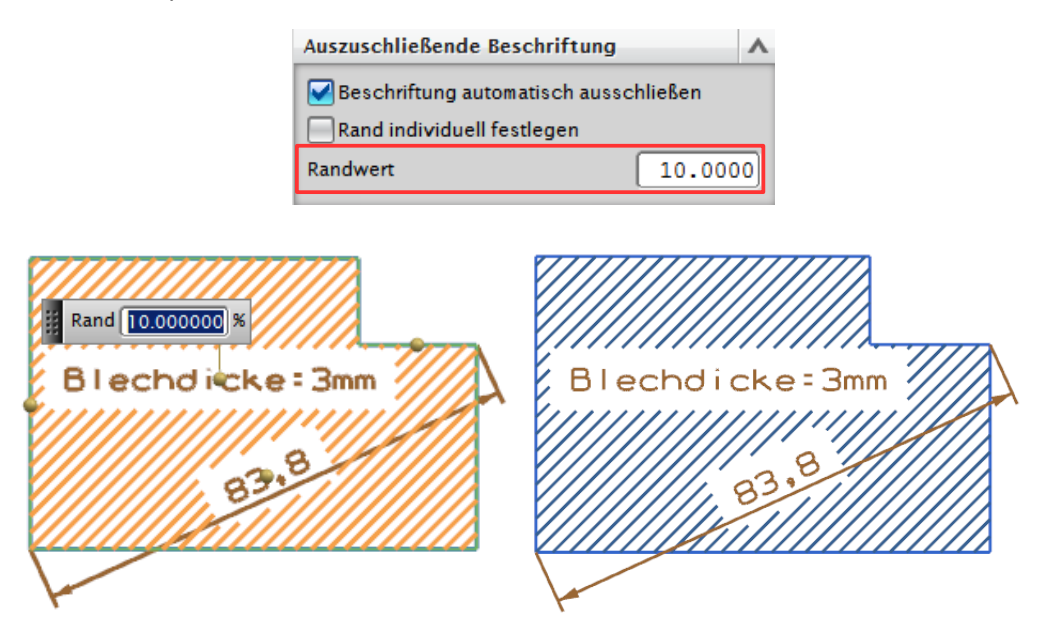

Die Ränder von einzelnen Maßen und Texten können auch individuell beeinflusst werden. Hierzu muss man auf den Punkt der Aussparung klicken.

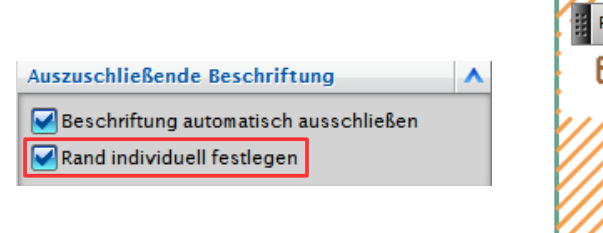

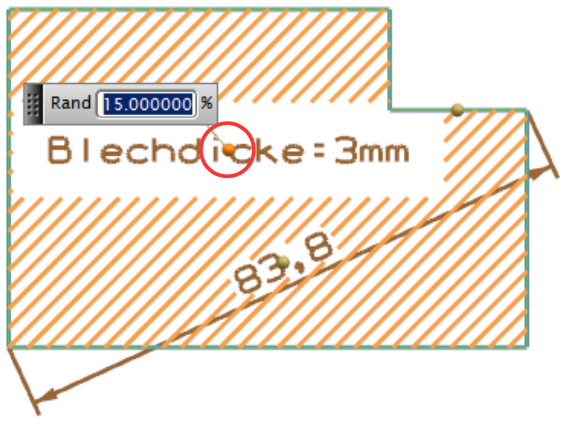